# **ESET Tech Center**

Knowledgebase > ESET PROTECT On-prem > Create a second administrator user in ESET PROTECT

# **Create a second administrator user in ESET PROTECT**

Anish | ESET Nederland - 2021-07-01 - Comments (0) - ESET PROTECT On-prem

#### Issue

- Create a new user and grant access rights and permissions
- You are unable to perform an ESET PROTECT task because the option is unavailable
- <u>I. Create a universal permission set</u>
- II. Create a second administrator user

## Details

Access rights in ESET PROTECT allow you to define which objects a given user can manage and which tasks that the user can carry out. For a more detailed look at how access rights function in ESET PROTECT, see the <u>ESET</u> <u>PROTECT User Guide</u>.

## Solution

After a new installation of ESET PROTECT, no access rights are defined and the Administrator is the only user in the system. Follow the steps below to create a second administrator user with all access rights.

#### I. Create a universal permission set

1. Open the ESET PROTECT Web Console in your web browser and log in.

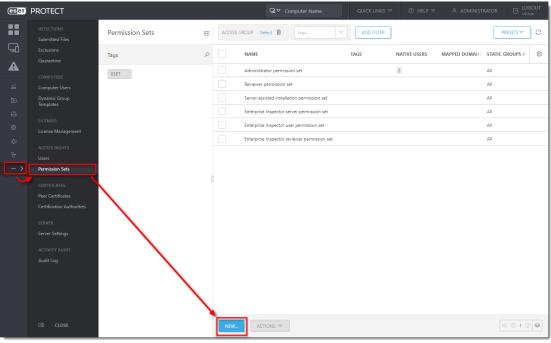

#### 2. Click **More** $\rightarrow$ **Permission Sets** $\rightarrow$ **New**.

#### Figure 1-1

3. Type a name for your new permission set; we recommend Admin\_2. The Description field is optional.

| eser | PROTECT                    |                    | G ~         | Computer Name | QUICK LINKS 🗢 | ⊙ HELP ⊽ | A ADMINISTRATOR | LOGOUT     ×9 min |
|------|----------------------------|--------------------|-------------|---------------|---------------|----------|-----------------|-------------------|
|      |                            | New Permission Set |             |               |               |          |                 |                   |
| A    |                            |                    |             |               |               | 1        |                 |                   |
|      |                            | Basic              | Name        |               |               |          |                 |                   |
|      |                            | A Static Groups    | Admin_2     |               |               |          |                 |                   |
|      | Dynamic Group<br>Templates | Functionality      | Description |               |               |          |                 |                   |
|      |                            | User Groups        |             |               |               |          |                 |                   |
|      | License Management         | Users              |             |               |               |          |                 |                   |
|      |                            | Summary            | Tags        |               |               |          |                 |                   |
|      |                            |                    | Select tags |               |               |          |                 |                   |
|      | Permission Sets            |                    |             |               |               |          |                 |                   |
|      |                            |                    |             |               |               |          |                 |                   |
|      | Peer Certificates          |                    |             |               |               |          |                 |                   |
|      |                            |                    |             |               |               |          |                 |                   |
|      |                            |                    |             |               |               |          |                 |                   |
|      | SERVER<br>Server Settings  |                    |             |               |               |          |                 |                   |
|      |                            |                    |             |               |               |          |                 |                   |
|      |                            |                    |             |               |               |          |                 |                   |
|      |                            |                    |             |               |               |          |                 |                   |
|      |                            |                    |             |               |               |          |                 |                   |
|      |                            |                    |             |               |               |          |                 |                   |
|      |                            |                    |             |               |               |          |                 |                   |
|      |                            |                    | BACK        | FINISH CANCEL |               |          |                 |                   |

Figure 1-2

4. Click Static Groups and click Select.

| <u>eser</u> | PROTECT                                                                                                    |                                                                   |                                            | G 🗢 Computer Name                          |                             |     | LOGOUT |
|-------------|----------------------------------------------------------------------------------------------------|-------------------------------------------------------------------|--------------------------------------------|--------------------------------------------|-----------------------------|-----|--------|
|             |                                                                                                    | New Permission Set                                                |                                            |                                            |                             |     |        |
|             | Exclusions Quarantine COMPUTERS Computer Users Dynamic Group LICENSES LICENSES LICENSES USERS Permission Sets CERTIFICATES Pere Certificates CERTIFICATES SERVER Server Settings ACTIVITY AUDIT Audit Log | Basic Basic Static Groups Functionality User Groups Users Summary | Please note that access r<br>Static groups | ghts chosen in next step will be applied o | n static groups selected be | low |        |
|             | I CLOSE                                                                                                    |                                                                   | BACK CONTINUE                              | FINISH CANCEL                              |                             |     |        |

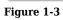

5. Select the All Static Group and click  $\mathbf{OK}.$ 

| Please select groups                     | $\times$ |
|------------------------------------------|----------|
|                                          | ∥ ≈      |
|                                          |          |
| Lost & found                             |          |
|                                          |          |
| □ ✓ 🗇 Linux computers                    |          |
| 🗌 🗸 🔁 Mac computers                      |          |
| Computers with outdated modules          |          |
| Computers with outdated operating system |          |
| Problematic computers                    |          |
| ☑ Not activated security product         |          |
| ── ✓ 🗹 Mobile devices                    |          |
|                                          |          |
|                                          |          |
|                                          |          |
|                                          |          |
|                                          |          |
|                                          |          |
|                                          |          |

# Figure 1-4

6. Click Functionality and then click Grant All Functionality Full Access.

7. Click **Finish** to save your changes.

| eser     | PROTECT                                  |                              | Gi⊽ Comp                                                                           | uter Name | QU  | JICK LINKS 🗢 | ⊘ HELP マ | LOGOUT     →9 min |
|----------|------------------------------------------|------------------------------|------------------------------------------------------------------------------------|-----------|-----|--------------|----------|-------------------|
|          |                                          | New Permission Set           |                                                                                    |           |     |              |          |                   |
| <b>A</b> |                                          | Basic<br>Static Groups       | Functionality Privileges                                                           |           |     |              |          | *                 |
|          | Dynamic Group<br>Templates<br>LICENSES   | Functionality<br>User Groups | All Functionality ⑦<br>Clear Access<br>Grant All Functionality Read Only           |           |     |              |          |                   |
|          |                                          | Users<br>Summary             | Grant All Functionality Use Access Grant All Functionality Full Access             |           |     |              |          |                   |
|          | Users<br>Permission Sets<br>CERTIFICATES |                              | Granted Functionality ③<br>Groups & Computers                                      | Read      | Use | Write        |          |                   |
|          |                                          |                              | Enterprise Inspector Administrator<br>Enterprise Inspector User<br>Permission Sets |           |     |              |          |                   |
|          |                                          |                              | Domain Groups<br>Native Users<br>Agent Deployment<br>Stored Installers             |           |     |              |          |                   |
|          |                                          |                              | Certificates<br>Server Tasks & Triggers<br>Client Tasks                            |           |     |              |          |                   |
|          |                                          |                              | Dynamic Groups Templates<br>Encryption recovery<br>Reports and Dashboard           |           |     |              |          |                   |
|          | CLOSE                                    |                              | Policies Send Email BACK CONTINUE                                                  |           |     |              |          | •                 |

Figure 1-5

#### II. Create a second administrator user

Create a secondary administrator user and keep the credentials for the master Administrator account secure so that there is always one account with full permissions to manage all other accounts. Follow the steps below to create a second administrator user with access to all groups and objects:

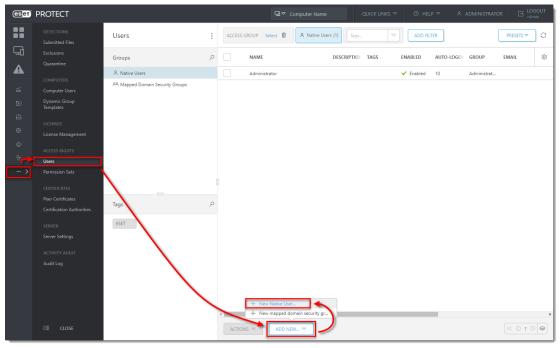

1. Click **More** → **Users** → **Add new** and click **New Native User**.

Figure 2-1

2. In the **Basic** section, name your new user **Admin\_2** to match the permissions set you created in section I and then click **Select** under **Home Group**.

| (eset)                                                                                                    | PROTECT |                                                                     | Computer Name QUICK LINKS ♥ ③ HELP ♥ Å ADMINISTRATOR                                              | EUGGOUT<br>>9 min |
|----------------------------------------------------------------------------------------------------|---------|---------------------------------------------------------------------|---------------------------------------------------------------------------------------------------|-------------------|
|                                                                                                    |         | New Native User                                                     |                                                                                                   |                   |
| Image: 1     Image: 2     Image: 2     Iman |         | <u>Verr</u> > Admin_2<br><b>Basic</b><br>Permission Sets<br>Summary | Basic User Admin_2 Description Tags Select tags A Home group Select Set Password Confirm password |                   |
|                                                                                                    |         |                                                                     | Show password           EACK         CONTINUE         FINISH         CANCEL                       |                   |

Figure 2-2

# 3. Select the All Static Group and click $\mathbf{OK}.$

| Please select a group                                             | <   |
|-------------------------------------------------------------------|-----|
|                                                                   | 1   |
|                                                                   |     |
| <ul> <li>Lost &amp; found</li> <li>T Windows computers</li> </ul> |     |
| ✓ T Linux computers                                               |     |
| ✓ T Mac computers                                                 |     |
| T Computers with outdated modules                                 |     |
| T Computers with outdated operating system                        |     |
| T Problematic computers                                           |     |
| T Not activated security product                                  |     |
| ✓ T Mobile devices                                                |     |
|                                                                   |     |
|                                                                   |     |
|                                                                   |     |
|                                                                   |     |
|                                                                   |     |
|                                                                   |     |
| OK CANCEL                                                         | ] [ |

# Figure 2-3

4. Type a secure password twice into the **Password** and **Confirm password** fields. Additional settings (password expiration, autologout time interval) are available in the **Account** section.

| (CSeT) | PROTECT                    |                 |                  | G ▼ Computer Name  |  | LOGOUT     >9 min |
|--------|----------------------------|-----------------|------------------|--------------------|--|-------------------|
|        |                            | New Native User |                  |                    |  |                   |
| A      |                            |                 | Basic            |                    |  | ^                 |
|        |                            | Basic           | User             |                    |  |                   |
| ណ៍     |                            | Permission Sets | Admin_2          |                    |  |                   |
| Þ      | Dynamic Group<br>Templates | Summary         | Description      |                    |  |                   |
|        |                            |                 |                  |                    |  |                   |
| ۲      |                            |                 |                  |                    |  |                   |
| φ      |                            |                 | Tags             |                    |  |                   |
| ዮ      | Users                      |                 | Select tags      |                    |  |                   |
| >      |                            |                 | Home group       |                    |  |                   |
|        |                            |                 | All              |                    |  |                   |
|        |                            |                 | Set Passwor      | d                  |  |                   |
|        |                            |                 |                  |                    |  |                   |
|        |                            |                 | Password         |                    |  |                   |
|        |                            |                 |                  |                    |  |                   |
|        |                            |                 | Confirm password |                    |  |                   |
|        |                            |                 |                  |                    |  |                   |
|        |                            |                 |                  |                    |  |                   |
|        |                            |                 | Show password    |                    |  |                   |
|        |                            |                 | 1                |                    |  |                   |
|        |                            |                 | Account          |                    |  |                   |
|        | CLOSE CLOSE                |                 | BACK             | INUE FINISH CANCEL |  |                   |

Figure 2-4

5. Click **Permission Sets**. Select the check box next to the **Admin\_2** permission set you created in section I above.

6. When you are finished making changes, click **Finish** to create the user.

| (ESET)           | PROTECT                                                                                                    |                                     | G ♥ Computer Name                                                                                                    | QUIC | K LINKS 🔻               | ③ HELP ⊽ | A ADMINISTRATOR         | LOGOUT |
|------------------|----------------------------------------------------------------------------------------------------|-------------------------------------|----------------------------------------------------------------------------------------------------|------|-------------------------|----------|-------------------------|--------|
|                  |                                                                                                    | New Native User                     |                                                                                                    |      |                         |          |                         |        |
| ▲<br>≋ ⊡ ⊡ © ¢ 3 | Cuarantine<br>COMPUTERS<br>Computer Users<br>Dynamic Group<br>Templates<br>LICENSTS<br>License Management<br>ACCESS RIGHTS | Basic<br>Permission Sets<br>Summary | Please assign permission sets to native user:          ADD ALL       REMOVE ALL         Unassigned (Available) Permission Sets         Admin.2         & Administrator permission set                                                                                                    | ▽    | Permission<br>& Admin_2 | -        | ) Native User "Admin_2" | ~      |
|                  | Users<br>Permission Sets<br>CERTIFICATES<br>Peer Certificates<br>Certification Authorities<br>SERVER<br>Server Settings    |                                     | A Enterprise Inspector reviewer permission set     A Enterprise Inspector serve permission set     A Enterprise Inspector user permission set     A Enterprise Inspector user permission set     A Server assisted installation permission set     Create new Permission Set      Geter user to use to use touse to use to use to use to use to use to use to use to use to uset | ļ    |                         |          |                         |        |
|                  |                                                                                                    |                                     | Functionality Access     Groups & Computers     Formission Sets     Permission Sets     Read, Use, Write     Domain Groups     Read, Use, Write     Native Users     Read, Use, Write     Read, Use, Write     Read, Use, Write     Read, Use, Write     Read, Use, Write     Read, Use, Write                                                                                                    | )    |                         |          |                         |        |

Figure 2-5

After you have created a second administrator user, you can perform any of the ESET PROTECT actions while logged in as this user.